## **Overview:**

Your **Employee Profile** stores information about you (i.e., your name, title, department, contact information, work experience, education, etc.).

There are two profiles in the system:

- **Public Profile**  Your *Public* Profile is like a business card, providing the UC community with basic contact information. All staff and faculty have an Employee Profile (with the exception of Term Adjuncts, Student employees, and affiliates).
- **Private Profile**  Your *Private* Profile contains the same business card style information viewable under a Public Profile. The difference is that your private profile also allows you to share information regarding your skills, background, and experiences with Human Resources and your manager.

**5**

The following outlines how to edit each type of profile.

## **Editing Your Public Profile:**

- 1. Log into **SuccessFactors.**
	- Navigate to the UC HR SuccessFactors website and click on the SuccessFactors login button.
	- The SuccessFactors Log In screen will appear. Enter your **Username** and **Password,** and click **[LOG IN**].
- 2. The default page upon login is the **Home** screen. Click **[HOME]** in the upper left corner of the screen.
- 3. Click **[MY EMPLOYEE FILE]** from the drop down menu.
	- Managers will click **[EMPLOYEE FILES]**.
- 4. Your **Public Employee Profile** appears on screen.
	- The public display contains basic information such as the name, job title, department, phone number, local time zone, and email address.
- 5. Click **[EDIT PROFILE]**.

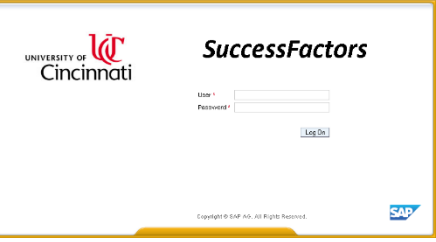

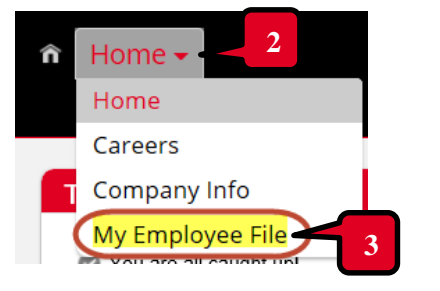

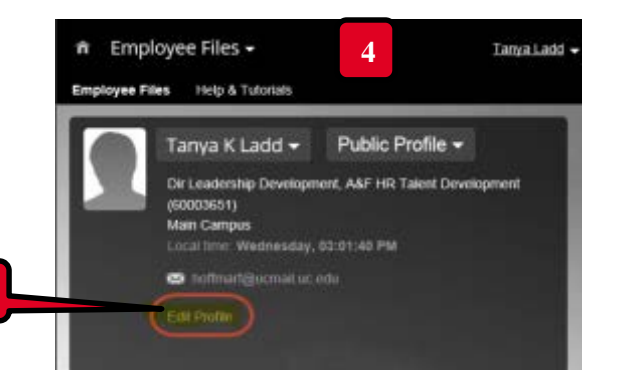

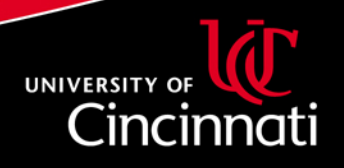

- 6. The "Edit Public Profile" box will display. Users can select from several options located on the left side of the box:
	- **Choose a View:** Users may select either an Expressive or Standard view.
		- a. Standard view: Provides users a basic look with limited customization options.
		- b. Expressive view: Allows the user to select from preloaded background photos to display with their profile. Expressive view also provides the user the ability to add additional customization, including an introduction and a recorded pronunciation of their name (see additional information below).

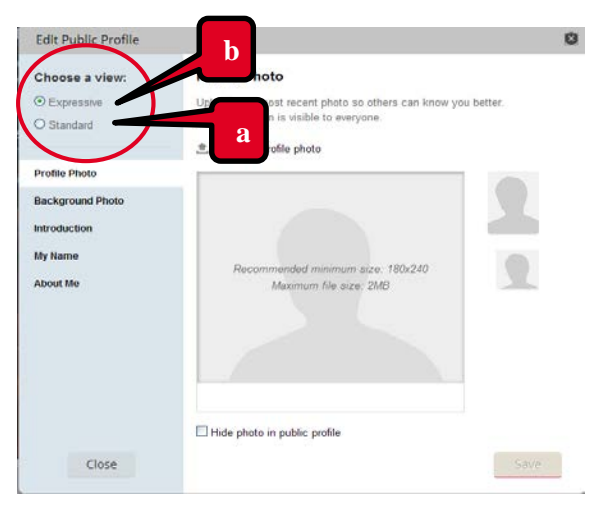

**Profile Photo:** To upload a profile photo:

- a. Click **[UPLOAD A PROFILE PHOTO].**
- b. A box will appear allowing you to choose the photo file you wish to upload.

\* You may also drag and drop an image from a file folder to the gray photo box as indicated.

- c. Once the photo appears, adjust the layout using the guide and photo previews provided. Click and hold with your mouse and drag to the appropriate location using the guide.
- d. Once you are satisfied with the layout and previews, click **[SAVE].**

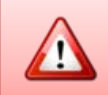

**Professional head shots are preferred. Pictures deemed inappropriate will be removed.**

e. If you do not wish to have your photo appear on your public profile, click this check box located at the bottom on of the screen.

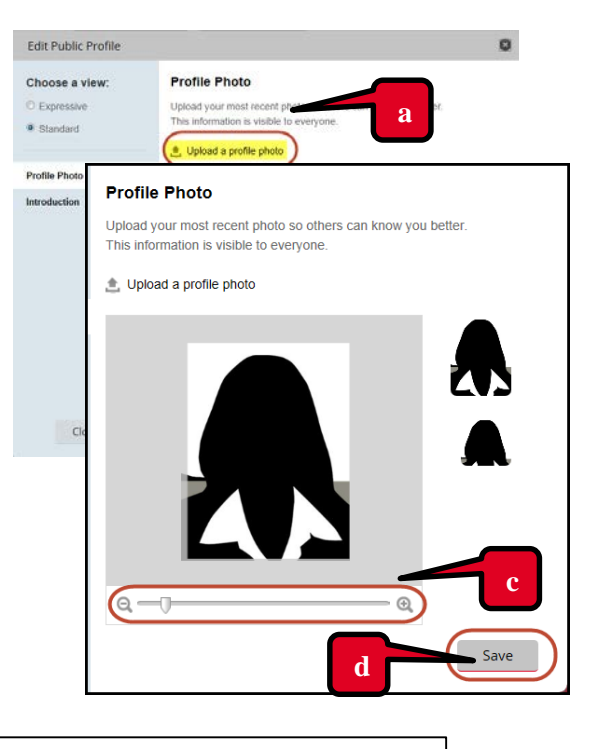

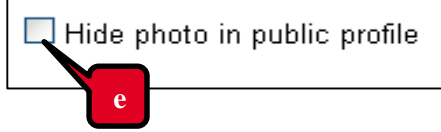

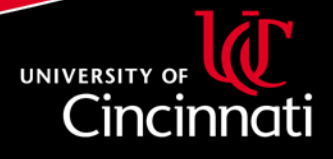

- **Background Photo:** You have the ability to select one of several preloaded expressive backgrounds to add to your profile.
	- a. Click the photo you wish to display.
	- b. Click **[SAVE].**

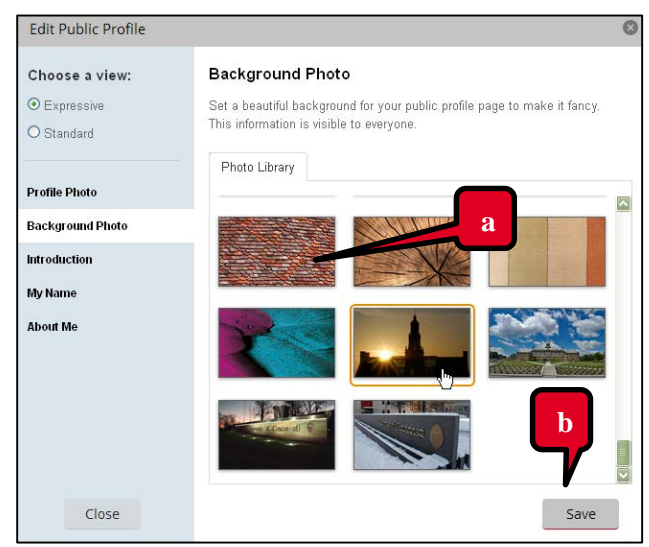

- **Introduction:** Users can type in a brief statement about themselves. Please note that this will be viewable to everyone.
	- a. Type within the white text box area.
	- b. When you have finished your Introduction, click **[SAVE].**

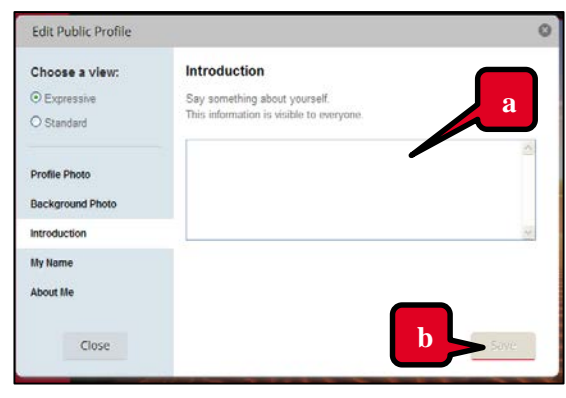

- **My Name:** If your name is one which is often mispronounced, you have the ability to record the correct pronunciation as well as a phonetic spelling. Users can simple click the link displayed on your profile to listen to your voice recording.
	- a. Click **[LAUNCH RECORDER]** to provide a phonetic pronunciation and/or record yourself saying your name.
	- b. When you have finished recording, click **[SAVE]**.

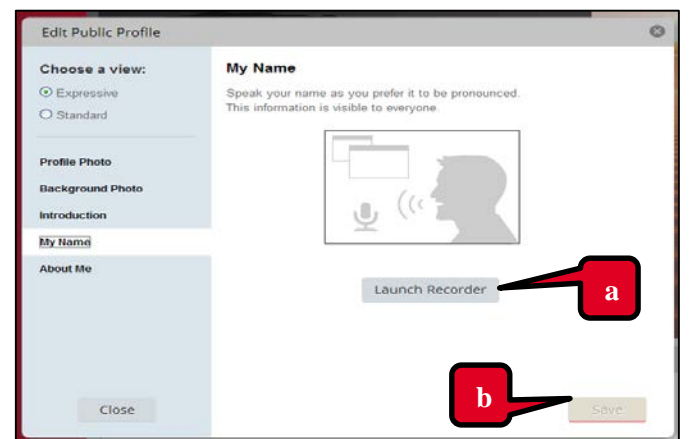

 **The recording feature utilizes Java and will require access to a microphone, either built into your computer or plugged in via USB.**

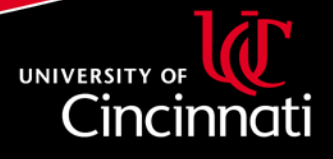

## **Editing Your Private Profile**

- 1. Log into **SuccessFactors.**
- 2. The default page upon login is the **Home** screen. Click **[HOME]** in the upper left corner of the screen.
- 3. Click **[MY EMPLOYEE FILE]** from the drop down menu.
- Managers will click **[EMPLOYEE FILES]**.
- 4. Your **Public Employee Profile** appears on screen. To access your Private profile, click on the drop-down by **Public Profile.**
- 5. Select **[PROFILE]**.
- 6. Your **Private Profile** will display.
- 7. You may edit each section by clicking on the **[EDIT]** located on the right side of each area.
- 8. To add additional rows of information, click the **[+]**  sign.
- 9. To save your edits, click **[SAVE].**

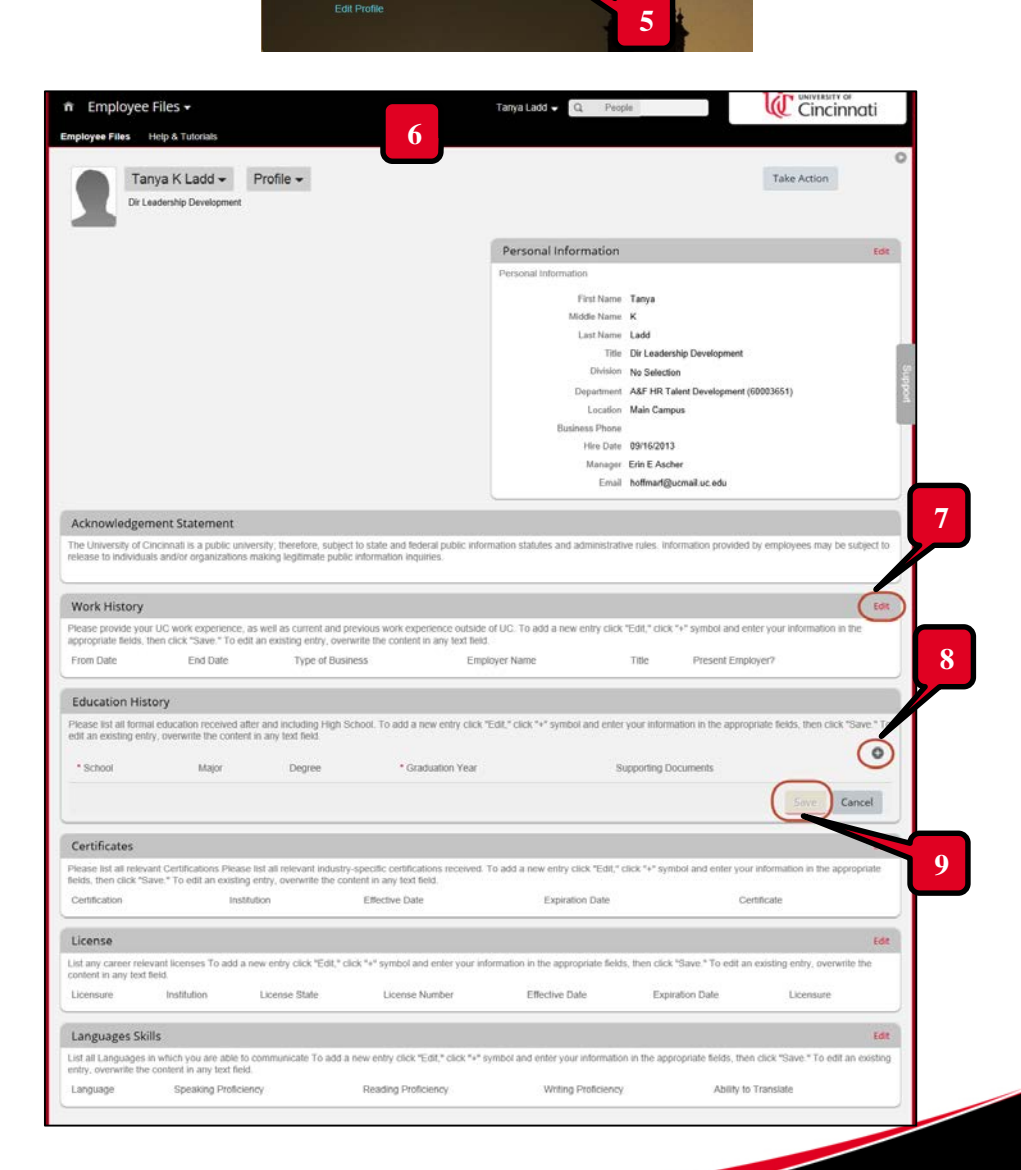

Tanya K Ladd  $\blacktriangleright$  Public Profile  $\blacktriangleright$ 

**Employee Records** 

Public Profile

Dir Leadership Developr

60003651)

Main Campus toffma

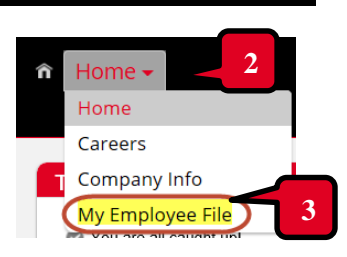

**4**

Org Chart

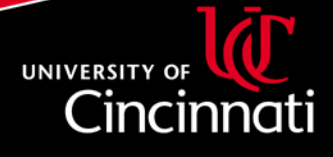